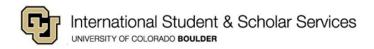

## Managing Your ISSS Advising Appointment (via Bookings)

After scheduling an ISSS advising appointment, you will be brought to a screen with the appointment details. From this screen, you can reschedule, cancel, and book another appointment.

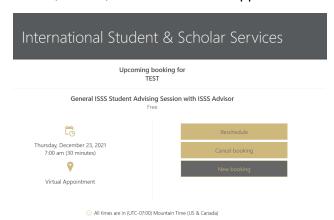

## **Appointment Confirmation Email**

After booking an appointment, you will also receive an email with the appointment details and a calendar invite for the appointment.

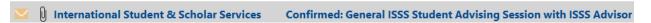

At the very bottom of the appointment confirmation email, there is a link for changing the appointment.

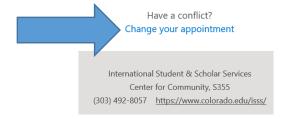

If you click on "Change your appointment," you will be brought to the appointment details screen (from when you first booked the appointment).

- From this screen, you can reschedule, cancel, and book another appointment.
- If you click on Cancel Booking, you will be asked to confirm you would like to cancel the appointment. You will receive an email confirmation of the cancellation.

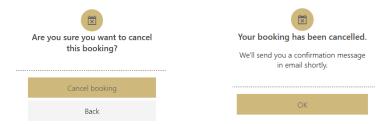

## **Appointment Calendar Invite**

The appointment confirmation email will also include a calendar invite attachment for the scheduled appointment.

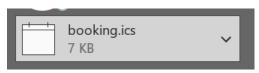

You can double-click on the attachment to have the appointment added to your calendar.

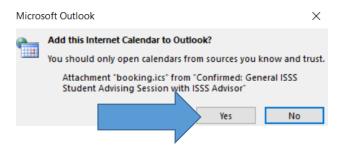

7 AM General ISSS Student Advising Session with ISSS Advisor; Virtual Appointment; International Student & Scholar Services

Your appointment will be with

International Student & Scholar Services Center for Community, §355 (303) 492-8057 https://www.colorado.edu/isss/

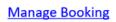

If you click on the Manage Booking link, you will be brought into the appointment details screen (from when you first booked the appointment).

- From this screen, you can reschedule, cancel, and book another appointment.
- If you click on Cancel Booking, you will be asked to confirm you would like to cancel the appointment.
  You will receive an email confirmation of the cancellation.

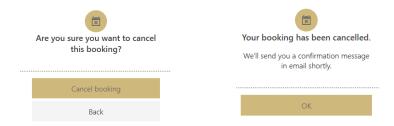